# **SL-JTAGICEmkII** 上手易

### **SL-JTAGMKII** 的主要功能:

- JTAG 方式和 debugWire 方式的仿真, 目标板工作电压范围 1.65-5.5V。
- JTAG 方式和 ISP 方式的编程
- AVR32 的 JTAG 仿真和编程
- 脱机状态以 JTAG 或 ISP 方式的离线拷贝功能

## 软件安装简要说明(光盘内配有相应的软件):

- 安装 AVR Studio,AVRStudio 的版本: 4.14 Build Bild589。
- 先安装 AVRStudioFile.exe, 给 AVR Studio 增加一些辅助文件, 安装完后 可以使用 AVR Studio 软件的插件功能, 在 ATMEL 原装仿真 和 SL 仿 真之间进行切换。
- 再安装 SLISP V1.7
- 在 AVR Studio 环境中使用 SL-JTAGICEmkII 编程、仿真或升级时, 必须 切换到 SL 模式。在 AVRStudio 中可以通过插件切换,有相应的菜单和 工具栏。也可以在 SLISP 中进行切换, SLISP 有针对仿真器切换的对应 菜单。

### 注意事项:

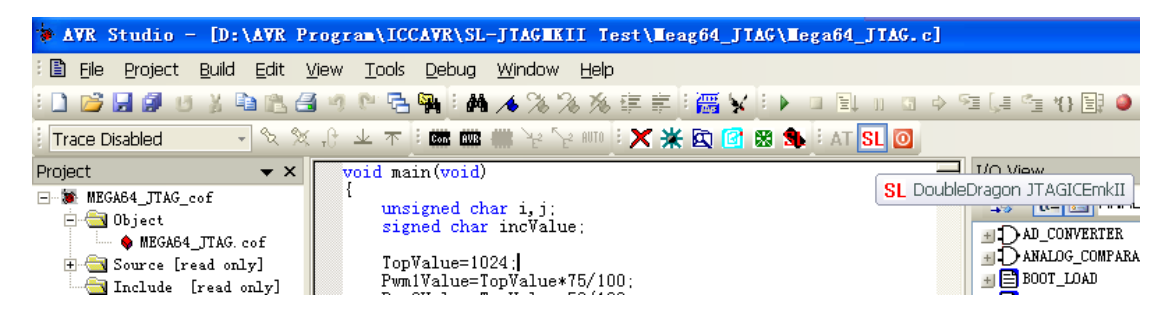

- 当前为 SL-JTAGICEmkII 的工作环境, "AT"图标灰色, "SL"红色显示, 边上的按钮为 SL-JTAGMKII 对外供电的切换开关,用来打开或关闭仿真器 对外供电。点击"SL"按钮可以切换到 ATMEL 原装仿真器的环境。
- 当前为 AT-SLJTAGICEmkII 的工作环境时, "AT"图标为活动的, 而"SL" 图标为灰色。点击"AT"按钮可以切换到 SL 仿真器的环境。

在 AVR Studio 软件内的使用方法和原装的没有区别,仿真、下载、升级的 功能都原装的没有区别。

详细的仿真介绍请参阅 AVR Studio 软件的使用帮助文件内的 AT JTAGICEmkII 章节。

注意: SLISP17 软件内有的 SL-JTAGMKII 的接口定义说明, 可以单击器件 选择右边的芯片图标查看。JTAG 接口与 ATMEL 的定义相同。

在 SLISP 中也可以对 SL-JTAGICEmkII 的状态进行切换或升级, 如下图所示:

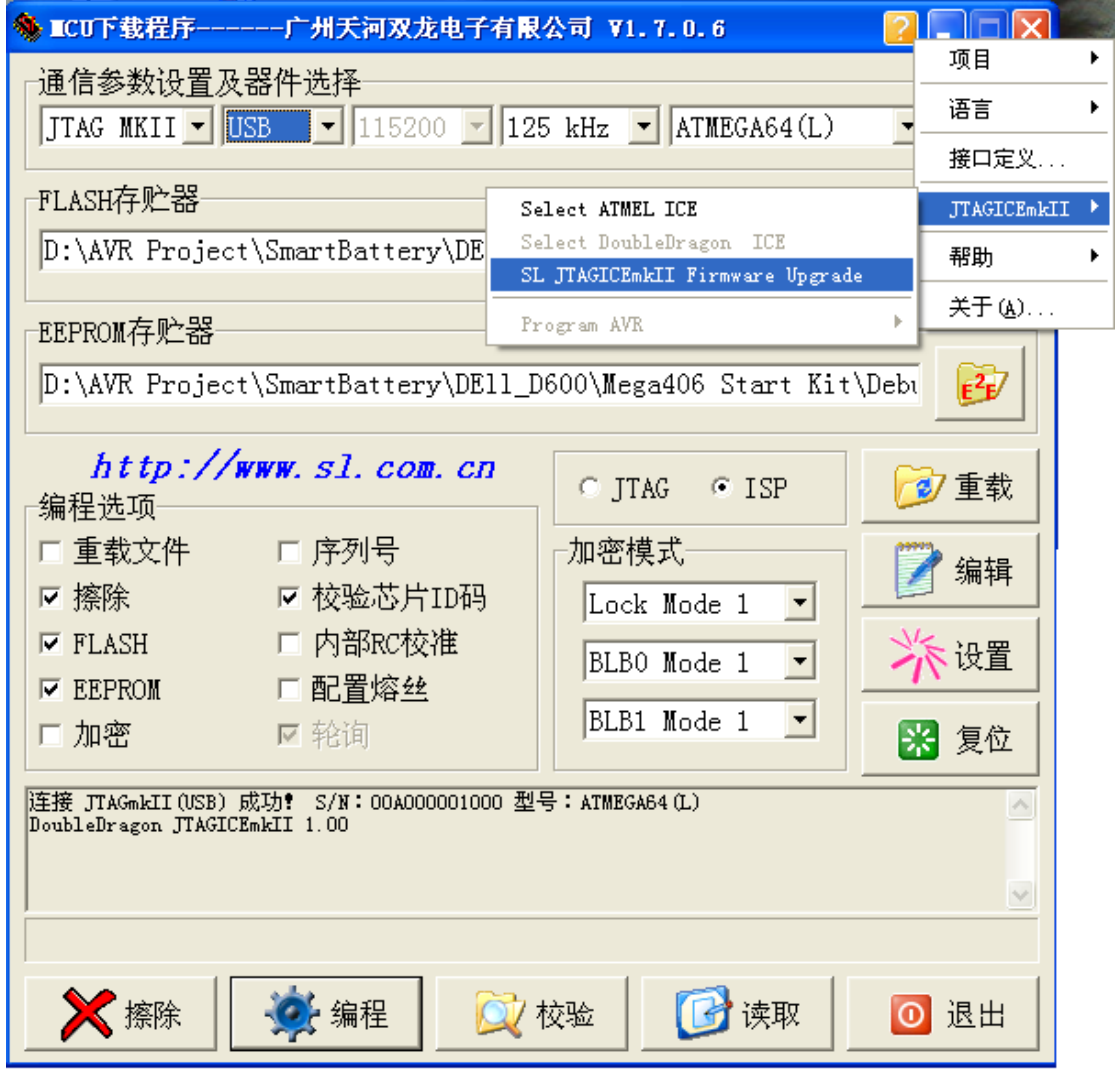

点击图标"?",在"JTAGICEmkII"菜单内进行 ATMEL 和 SL 的选择以及 SL-JTAGMKII 的升级。升级也同样可以在 AVR Stduio 中使用相应的菜单进行, 但必须先切换到 SL 状态,否则有可能升级失败。如果升级失败,只需要切换到 SL 状态重新升级就可以了。

#### 特别注意:

**1**、**SL-JTAGMKII** 仿真器提供了 **JTAG** 和 **ISP** 两种接口(**ATMEL** 原装只提供 一个对外接口),使用时不能接错(如果目标版是 **JTAG** 接口,那就必需连接到 **JTAG** 接口,如果目标板是 **ISP** 接口,那就必需连接到 **ISP** 接口)。

2、SL-JTAGMKII 可以对外提供 5V 电,供电能力有限,目标板负载不能过大, 目标板上使用的电容也不能过大。

**3**、**ATMEL** 的仿真器只能升级 **ATMEL** 的升级文件,因此在升级前必需切换到 "**ATMEL**"状态。